#### Requesting Additional Plates Within Your Limit

If you have not yet been issued as many dealer plates as you were approved for (e.g. you were approved for 20 dealer plates but have so far only ordered 10), you can request additional plates (up to your limit) at any time. No approval from our office is necessary.

If you would like additional dealer plates but are at your limit, please see the instructions for requesting a plate limit increase.

To request additional plates online, the following conditions must be met:

- Have an Access Indiana account.
- Be linked to the online dealer account.
- Have one of the following user roles assigned to you:
  - Primary
  - Administrator
  - Finance/Sales
  - General Office
  - General Plates and Office
- The dealer license is not expired, suspended, revoked, or out of business.

#### STEP 1: LOG IN

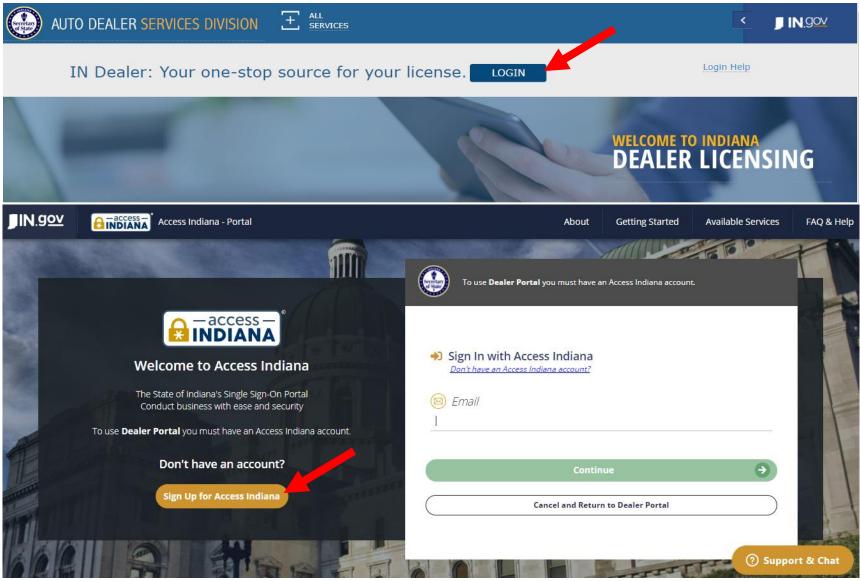

- If you do not already have an account, select "Sign Up for Access Indiana" to create one
- If you already have a log-in for INBiz, you can use that same log-in information here

## STEP 2: SELECT "ONLINE SERVICES"

|                               | MY DASHBOARD      |                      |                               |                                                   |                          |
|-------------------------------|-------------------|----------------------|-------------------------------|---------------------------------------------------|--------------------------|
| MY<br>DASHBOARD               | ALERTS AND LANOU  | NCEMENTS             | (View All)                    | NOTIFICATIONS                                     | (View All)               |
| ONLINE<br>SERVICES            | Туре              | SUBJECT              | GENERATED<br>DATE             | SUBJECT                                           | GENERATED<br>DATE ACTION |
|                               |                   | NO RECORDS TO VIEW.  |                               | ATTORNEY GENERAL MEMO RE SELF-REPORTING PROGRAM   | 9/27/2019                |
|                               |                   |                      |                               | ATTORNEY GENERAL SELF-REPORTING PROGRAM           | 9/27/2019                |
| FIND MY<br>DEALER<br>LICENSES |                   |                      |                               | - RENEWAL LICENSE - 11/1/2019                     | 9/17/2019                |
| Ħ                             |                   |                      |                               | DEALER TRAINING 2019                              | 9/4/2019                 |
| FORMS                         |                   |                      |                               | DEALER DIGEST- AUGUST 2019                        | 8/14/2019                |
| CONTACT US                    |                   |                      |                               |                                                   | _                        |
| LICENSE<br>APPLICATION        | INVOICES          |                      | (View All)                    | RECENT TRANSACTIONS                               | (View All)               |
|                               | INVOICE<br># DATE | DEALER # DEALER NAME | WORKORDER PAYMENT<br># STATUS | DEALER # DEALER NAME TRANSACTION TYPE STATUS WORK | K ORDER # DATE           |

## **STEP 3: SELECT DEALER LICENSE**

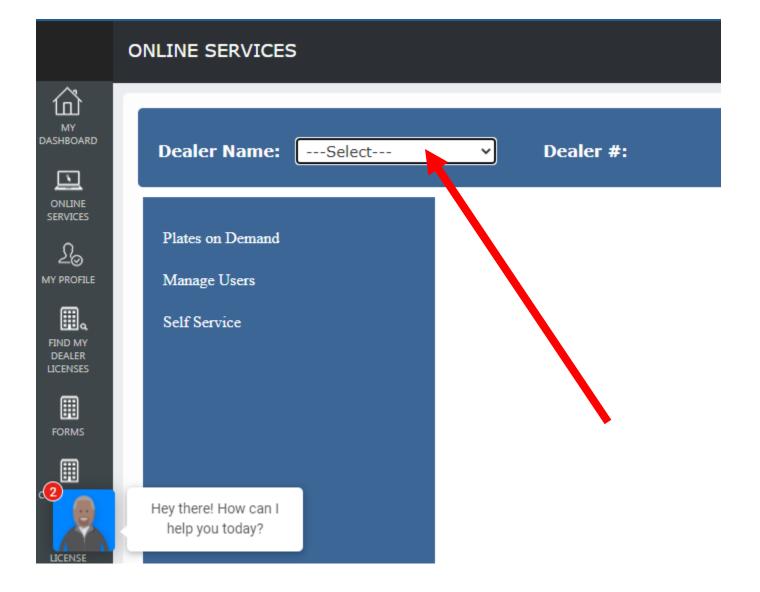

# STEP 4: SELECT "SELF SERVICE" AND SELECT "ADDITIONAL PLATE"

|                               | ONLINE SERVICE   | S        |                                     |
|-------------------------------|------------------|----------|-------------------------------------|
| MY<br>DASHBOARD               | Dealer Name:     | Select 🗸 | Dealer #:                           |
| online<br>services            | Plates on Demand |          | Additional Plate                    |
|                               | Manage Users     |          | Bond Update                         |
| FIND MY<br>DEALER<br>LICENSES | Self Service     |          | Deficiency Documents                |
|                               |                  |          | Insurance Update<br>Plate Inventory |
| CONTACT US                    |                  |          | Renewals                            |
|                               |                  |          |                                     |

\*Only users with the following roles will be able to proceed: Primary, Administrator, Finance/Sales, General Office and General Plates and Office

## **STEP 5: REVIEW INSTRUCTIONS AND KEY INFO**

| Name:                                                                                                    | Dealer #:                                                                                                    |
|----------------------------------------------------------------------------------------------------|----------------------------------------------------------------------------------------------------|
| ASE READ BEFORE YOU CONTINUE                                                                                                    |                                                                                                    |
| the following page, you will be able to request additional dealer license plates within your approved<br>aler plate limit. You may request additional dealer license plates for each license plate type for which you<br>e eligible.            |                                                                                                    |
| • Once the request has been submitted, you will be able to pay for the number of plates you requested within your limit. You may pay for these plates online from the Invoices widget on your Dashboard.                                        |                                                                                                    |
| you are at or near your approved dealer license plate limit, you may request an increase in your plate it on the following page.                                                                                                    |                                                                                                    |
| <ul> <li>The Division will determine the number of plates for which you will be approved, if any. A request for<br/>an increase in license plate limit may result in an audit in order for the Division to evaluate the<br/>request.</li> </ul> |                                                                                                    |
| <ul> <li>Once the request for an increase in plate limit has been approved, you may come back and request<br/>additional dealer license plates.</li> </ul>                                                                                      |                                                                                                    |
|                                                                                                    |                                                                                                    |
|                                                                                                    | ASE READ BEFORE YOU CONTINUE<br>the following page, you will be able to request additional dealer license plates within your approved<br>aler plate limit. You may request additional dealer license plates for each license plate type for which you<br>e eligible.<br>• Once the request has been submitted, you will be able to pay for the number of plates you requested<br>within your limit. You may pay for these plates online from the Invoices widget on your Dashboard.<br>You are at or near your approved dealer license plate limit, you may request an increase in your plate<br>it on the following page.<br>• The Division will determine the number of plates for which you will be approved, if any. A request for<br>an increase in license plate limit may result in an audit in order for the Division to evaluate the<br>request.<br>• Once the request for an increase in plate limit has been approved, you may come back and request |

# STEP 6: COMPLETE THE "ADDITIONAL PLATE WITHIN CURRENT PLATE LIMIT" SECTION

| ADDITIONAL PLATE - REQUEST                                                                                                    |                                                                      |                                                                                                    |
|----------------------------------------------------------------------------------------------------|----------------------------------------------------------------------|----------------------------------------------------------------------------------------------------|
| Dealer Name:                                                                                                    |                                                                      | Dea                                                                                                    |
| ADDITIONAL PLATE WITHIN CURRENT PLATE LIMIT                                                                                       |                                                                      |                                                                                                    |
| PLATE TYPE     PLATE LIMIT TYPE       -SELECT-     •                                                                              | AVAILABLE LIMIT     AVAILABLE FOR ISSUE     HOW MANY PLATES?         | ACTIONS<br>Add Cancel<br>"Available for Issue" represents the number of plates you<br>currently have available to request. "How Many Plates" is the<br>number of plates you would like to request. You may request up<br>to the number listed in the Available for Issue field.<br>If you are requesting a plate type from the drop down menu that<br>you have not previously requested, you must first submit a<br>request an increase in plate limit for that plate type as your<br>current limit will be zero.                                                                                                    |
| PLATE LIMIT TYPE     DEALER PLATES REQUESTED?     HOW MAN       -SELECT-     • YES • NO     • • • • • • • • • • • • • • • • • • • | IN DEALER PLATES? INTERIM PLATES REQUESTED? HOW MANY INTERIM PLATES? | ACTIONS         Add       Cancel         Select the plate type from the dropdown. Indicate whether you are requesting an increase in your dealer plate limit and/or your interim plate limit. Interim license plates refer to either the paper temporary plates generated through the Plates on Demand system when a vehicle is sold, or the temporary watercraft plates issued when a watercraft is sold. Temporary watercraft plates are not generated by the Plates on Demand system.         Please enter the additional number of plates you would like to have added to your current approved limit in the "How Many Plates?" field. Once you have entered the number of plates you want to add, click on the Add button to the right. |

#### STEP 7: COMPLETE THE AFFIRMATION

| AFFIRMATION                                                                                       |                                                                                                    |  |
|---------------------------------------------------------------------------------------------------|----------------------------------------------------------------------------------------------------|--|
| <ul> <li>I hereby certify, under the penalty<br/>contained in this application are tri</li> </ul> | of perjury, that I am authorized to make this application and that the answers and information<br>ue and correct. |  |
| Application prepared by *:                                                                        |                                                                                                    |  |
| Title *:                                                                                          |                                                                                                    |  |
|                                                                                                   |                                                                                                    |  |
| Cancel                                                                                            | Save as Draft                                                                                                    |  |

Select "Save and Continue" if you are ready to submit the request.

If you select "Cancel" or "Save as Draft":

- i. **Cancel** = A warning message will appear alerting you that cancelling will result in the entered detail being deleted. You can confirm the cancellation or select "Save as Draft."
- ii. Save as Draft = The data entered so far will be saved without being submitted. You can come back to the transaction later to finish it. The draft transaction can be found on the user's Dashboard in the "Drafts" widget.

#### STEP 8: UPLOAD DOCUMENT(S) AND SELECT "SUBMIT"

| ADDITIONAL PLATE - DOCUMENTS |                            |          |                                                        |
|------------------------------|----------------------------|----------|--------------------------------------------------------|
| Dealer Name:                 |                            |          | De                                                     |
| REQUIRED DOCUMENTS           |                            |          |                                                        |
| DOCUMENT TYPE                | DOCUMENT                   | ACTIONS  | There are currently no required documents to upload.   |
|                              | NO RECORDS TO VIEW.        |          | -                                                      |
|                              |                            |          |                                                        |
| OTHER DOCUMENTS              |                            |          |                                                        |
|                              | Choose File No file chosen | Upload   | You may upload documents related to your request here. |
| DOCUMENT TYPE                | DOCUMENT                   | ACTIONS  |                                                        |
|                              | NO RECORDS TO VIEW.        |          |                                                        |
| Cancel                       | Save                       | as Draft | Submit                                                 |

You are not required to submit any documents with this request, but you are welcome to submit any documentation you think might be helpful in assessing your request.

#### STEP 9: LOCATE YOUR PLATE INVOICE UNDER THE "INVOICES" WIDGET ON YOUR DASHBOARD AND "ADD TO CART"

| Secretary                     | AUTO DEALEF         | R SERVICI | es divisio | N JA            |                | UNI               | UAI            |
|-------------------------------|---------------------|-----------|------------|-----------------|----------------|-------------------|----------------|
|                               | MY DASHBC           | ARD       |            |                 |                |                   |                |
| MY<br>DASHBOARD               | ALERTS ANI          | ) announ  | CEMENTS    |                 |                |                   | (View All)     |
| ONLINE<br>SERVICES            | түре                |           |            | SUBJECT         |                |                   | GENERATED DATE |
|                               |                     |           |            | NO RECORDS TO V | IEW.           |                   |                |
| FIND MY<br>DEALER<br>LICENSES | INVOICES            |           |            |                 |                |                   | (View All)     |
|                               | INVOICE #           | DATE      | DEALER #   | DEALER NAME     | WORKORDER<br># | PAYMENT<br>STATUS |                |
|                               | <u>900000091016</u> | 2/24/2020 |            |                 | 2020206290     | PAYMENT<br>DUE    | ADD TO CART    |
| LICENSE<br>APPLICATION        |                     |           |            |                 |                |                   |                |

Click on the shopping cart icon in the upper righthand corner and follow the instructions to pay

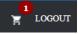

your outstanding invoice by credit card, e-check, or select the option to "mail check." Please be sure to include the invoice number if you are sending a check.